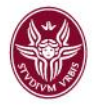

## **Google DRIVE: condivisione file con utenti esterni al dominio @uniroma1.it**

1. Caricare il file (videolezione, presentazione, ecc.) dal proprio PC (o supporto USB o HD esterno) all'interno della propria utenza DRIVE.

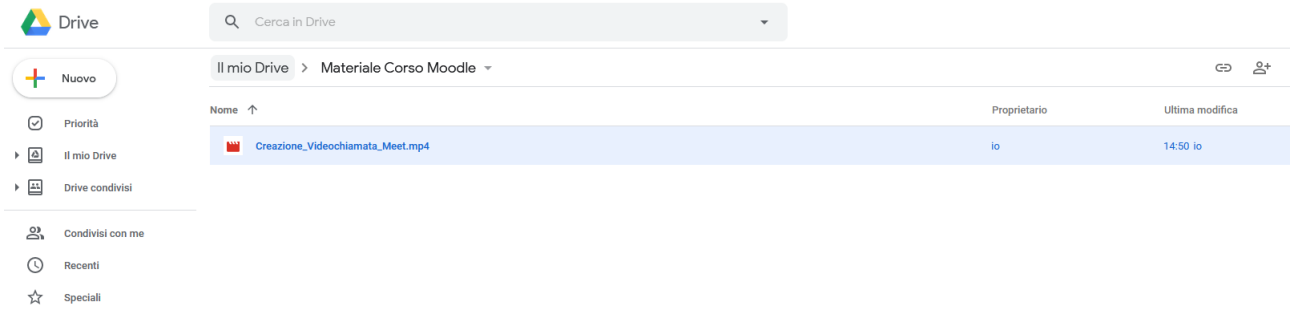

2. Cliccare il pulsante destro del mouse sul file da condividere e scegliere la voce "CONDIVIDI".

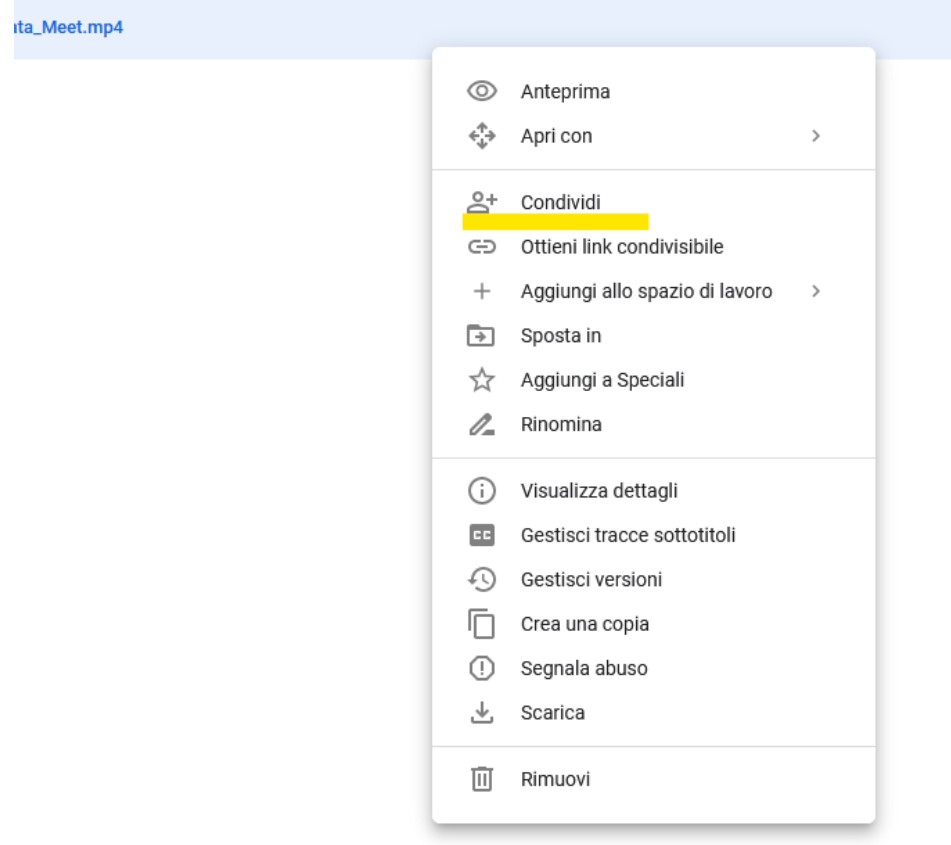

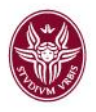

3. Cliccare sulla voce "Avanzate" in basso a destra per modificare le impostazioni di condivisione.

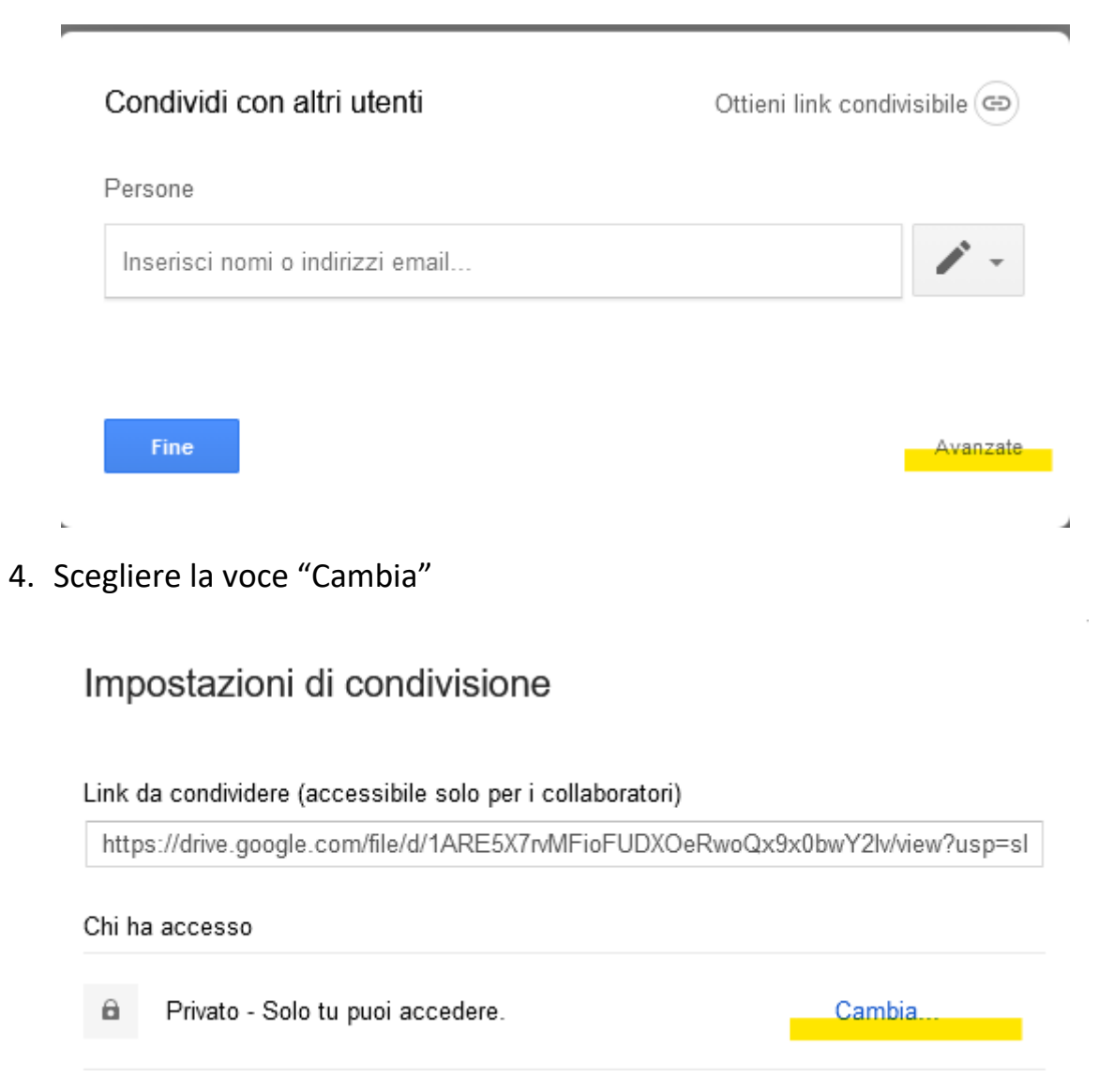

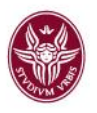

5. Selezionare l'opzione "**ATTIVO-Chiunque abbia il link**" e salvare la scelta (pulsante "Salva" in basso a sinistra). In questo modo il file sarà visualizzabile dagli utenti al di fuori del dominio@uniroma1.it

Attenzione: **non modificare l'impostazione: "Accesso: Chiunque (non richiede l'accesso) – Può visualizzare"**

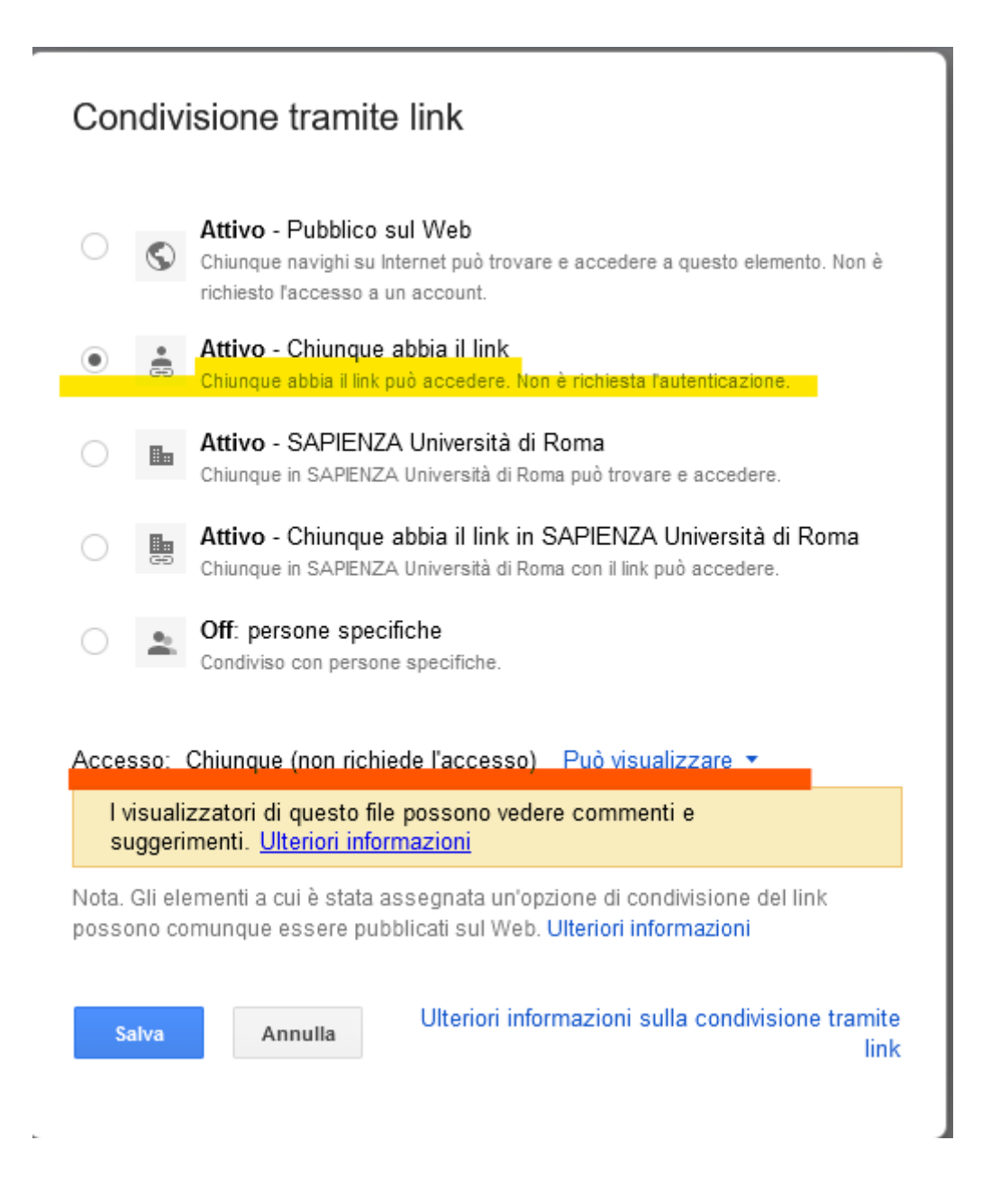

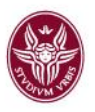

6. Dopo aver salvato (come indicato al punto 5) si ottiene il link da condividere con gli utenti. Copiare il link selezionandolo ed incollarlo nelle piattaforme di supporto alla didattica scelte dal docente (ad es. Moodle).

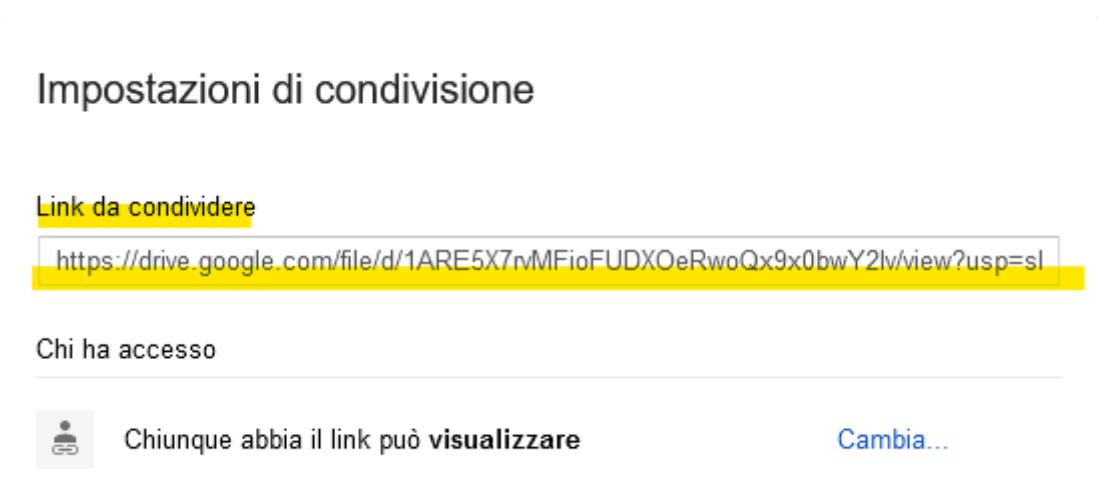